# Mail Merge in Microsoft Word

Seema Sirpal Delhi University Computer Centre

### **Objectives**

 Show Mail Merge process in Microsoft® Word

#### Parts of a Mail Merge

- 1. Data source
- 2. Main document
- 3. Results

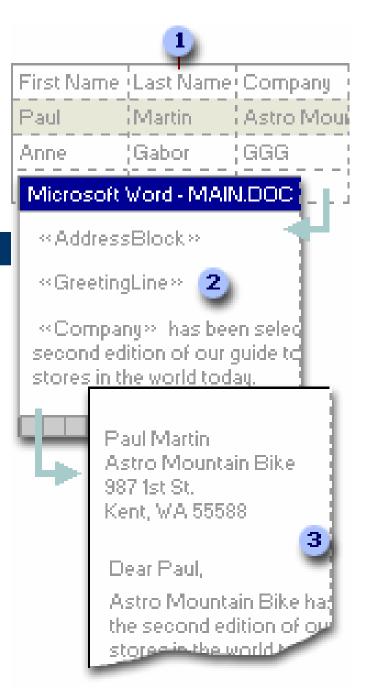

### Word 2000 Mail Merge

- The Word 2000 Mail Merge Helper
- Three main parts
  - Actual process took more than three steps

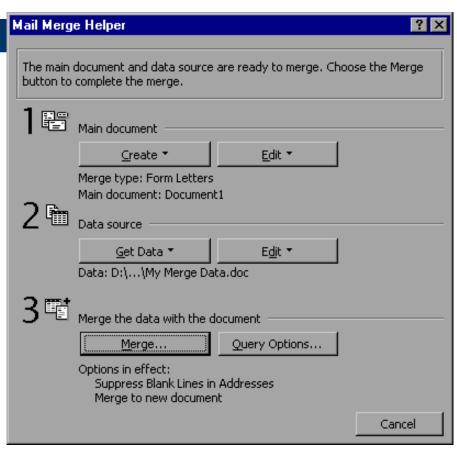

#### **Main Improvements**

- Clearer process
- Mail Merge Wizard Task Pane
  - Visible during entire process
  - Title of the current step
  - Options available for the current step
  - Actions for the current step
  - A description of the step
  - Navigation forward and back through the wizard

#### Word 2002 Mail Merge Steps

- 1. Select document type
- 2. Select starting document
- 3. Select recipients
- 4. Write or arrange main document
- 5. Preview merge
- 6. Complete the merge

### Step 1: Select Document Type

- Letters
- E-mail messages
- Faxes
- Envelopes
- Labels
- Directory

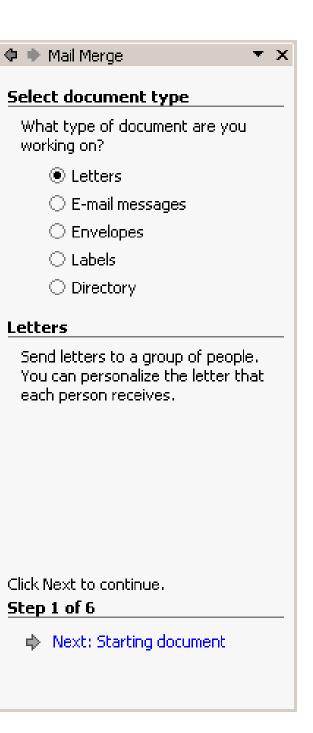

### Step 2: Select Starting Document

- Use the current document
- Start from a template
- Start from existing document

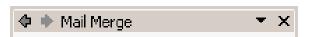

#### Select starting document

How do you want to set up your letters?

- Use the current document.
- Start from a template
- Start from existing document

#### Use the current document

Start from the document shown here and use the Mail Merge wizard to add recipient information.

#### Step 2 of 6

- Next: Select recipients
- Previous: Select document type

### Step 3: Select Recipients

- Use an existing list
- Select from Microsoft
   Outlook® Contacts
- Type a new list

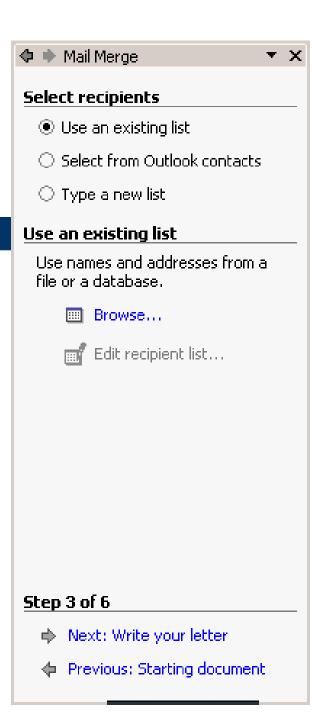

## Step 3: (con'td) Select Recipients

- Using Outlook as a data source
  - Uses Outlook field names in the list of standard merge fields, so that mapping is automatic
  - Supports more Outlook contact fields

# Step 3: (con't) Select Recipients

Create a new list

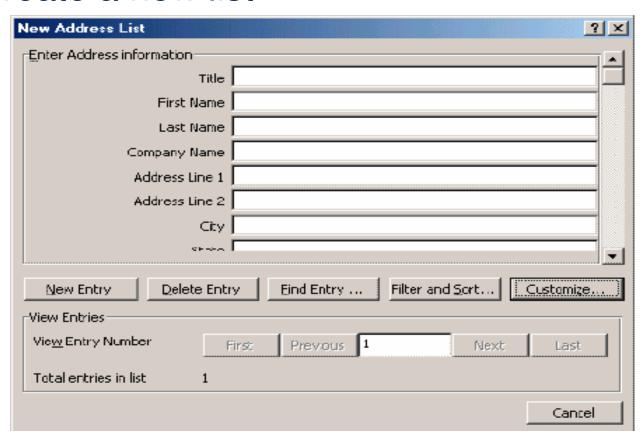

## Step 3: (con't) Select Recipients

- Microsoft Word 2002 introduces a new Mail Merge Recipients dialog box
  - Filter and/or sort the recipients list

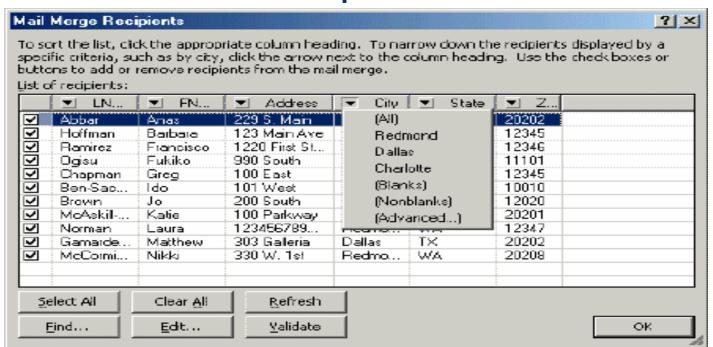

# Step 4: Write or Arrange Main Document

- Add recipient information
  - Address block
  - Greeting line
  - Electronic postage
  - Postal bar code
  - More items (lists all merge fields)

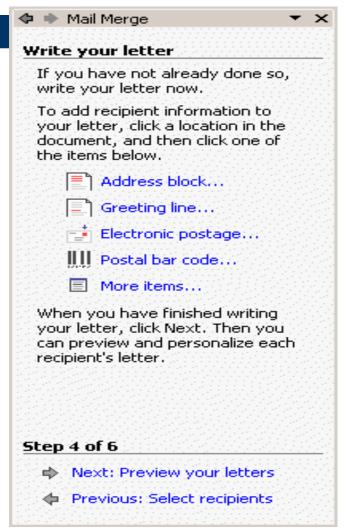

# Step 4: (con't) Write or Arrange Main Document

Insert address block

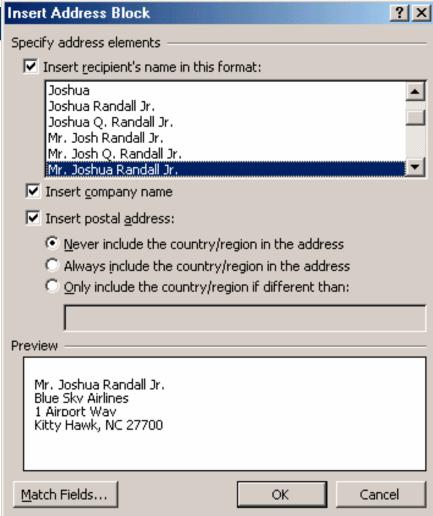

# Step 4: (con't) Write or Arrange Main Document

Insert greeting line

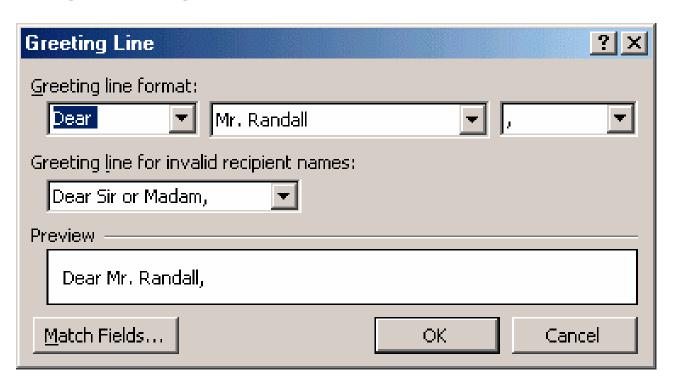

# Step 4: (con't) Write or Arrange Main Document

- Match fields
  - Address block and greeting line both tie into Match Fields
  - Easier to work with data sources with different field names
  - Map non-standard field names to builtin field names

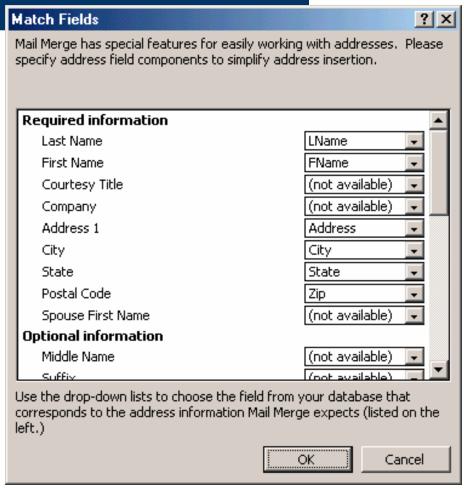

### Step 5: Preview Merge

- Preview the merge results
- Make changes to the letter
- Exclude recipients

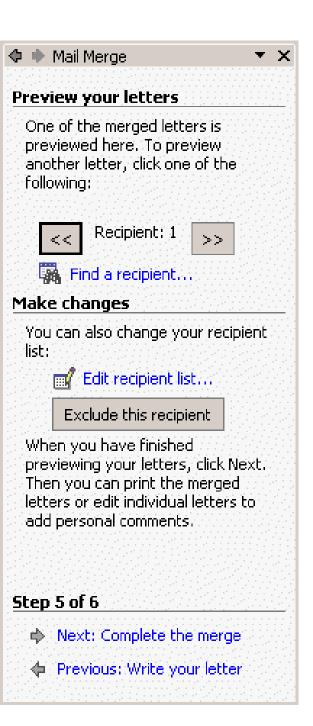

### Step 6: Complete the Merge

- Print
- Edit individual letters

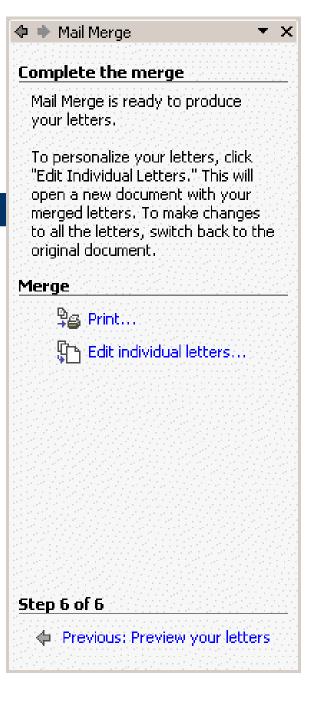

# Differences in Some Steps for Other Document Types

- E-mail messages
- Envelopes
- Labels

### **E-Mail Messages**

Message options

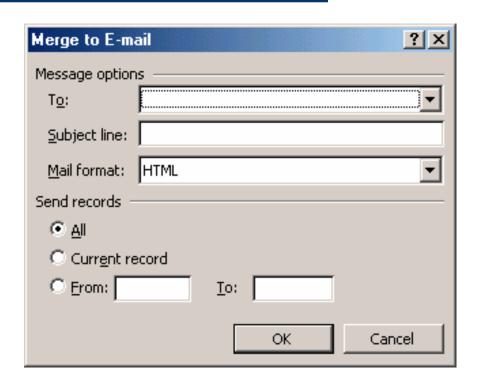

### **Envelopes**

- Select starting document
- Change document layout

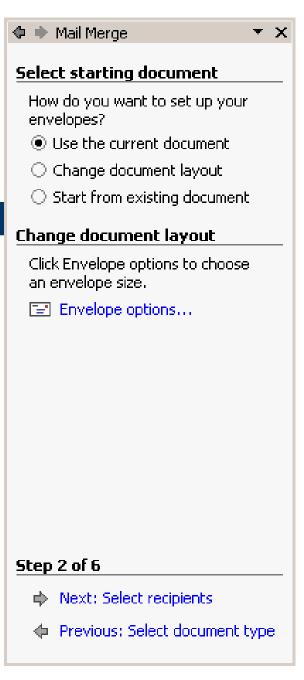

### Envelopes (2)

- Envelope options
- Printing options

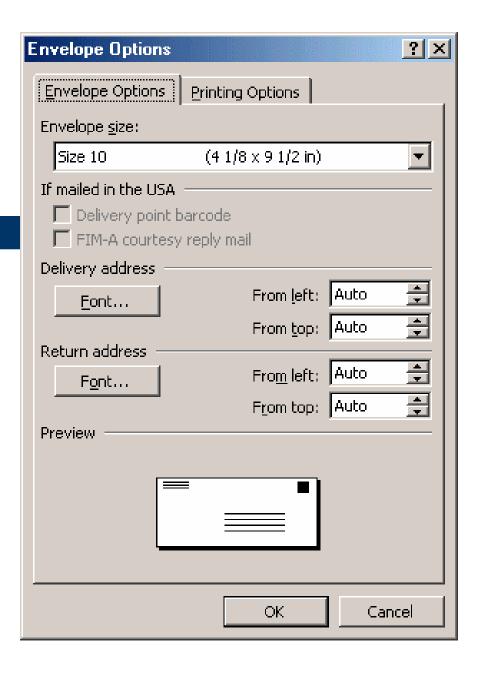

#### Labels

- Select starting document
- Change document layout
- Label options

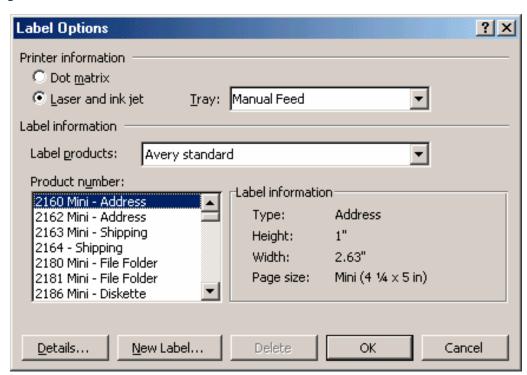

#### Labels (2)

- Arrange Labels
- Update all labels
  - Easier to modify and update existing labels

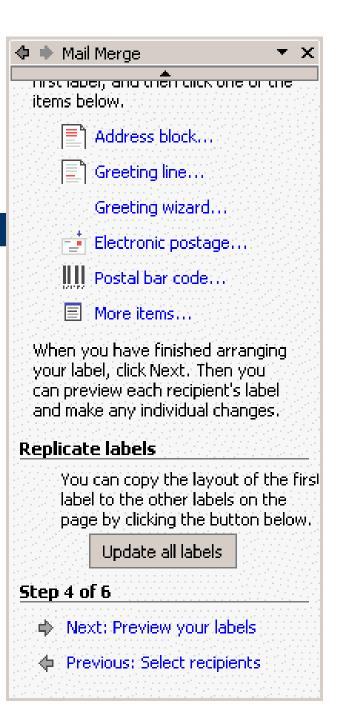

#### **Mail Merge Toolbar**

 Intended for users very familiar with Word's Mail Merge

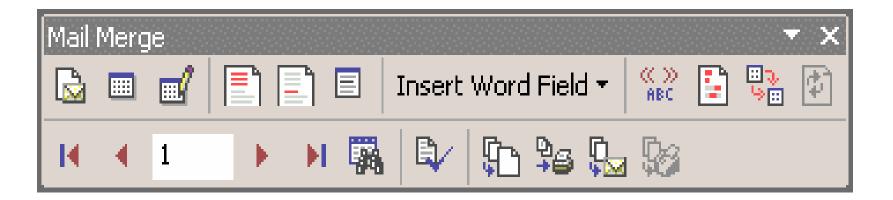